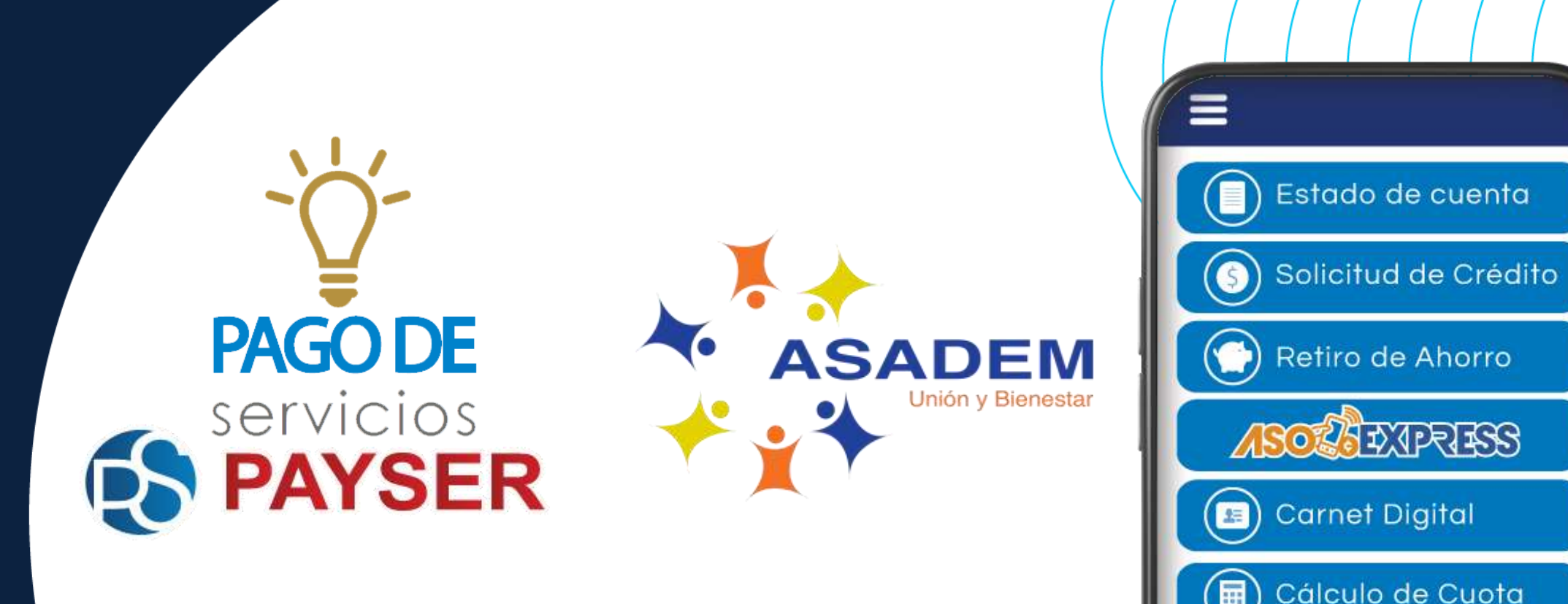

**Aprenda a utilizar esta nueva herramienta**

# **¡ES MUY FÁCIL!**

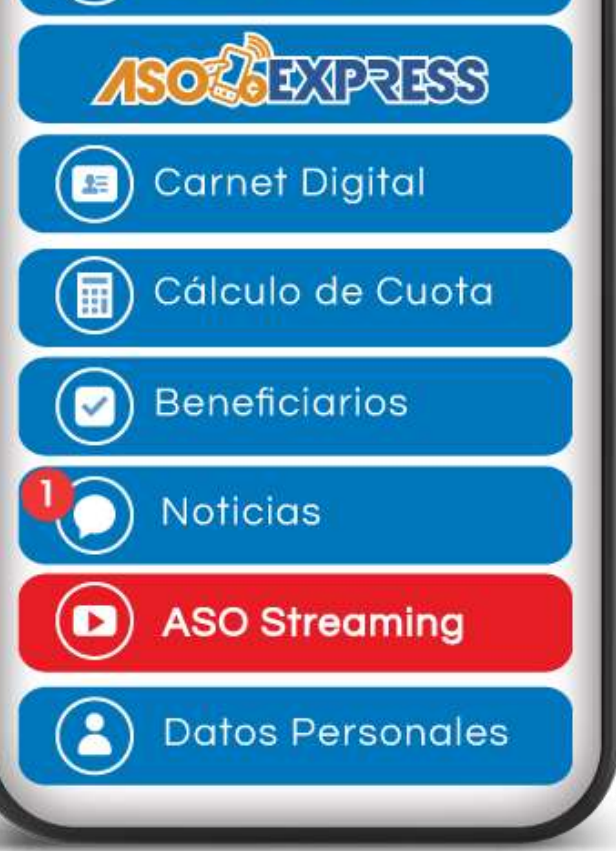

**ASADEM** 

#### Ingrese al APP, digite su identificación, contraseña personal y haga clic en "Ingresar".

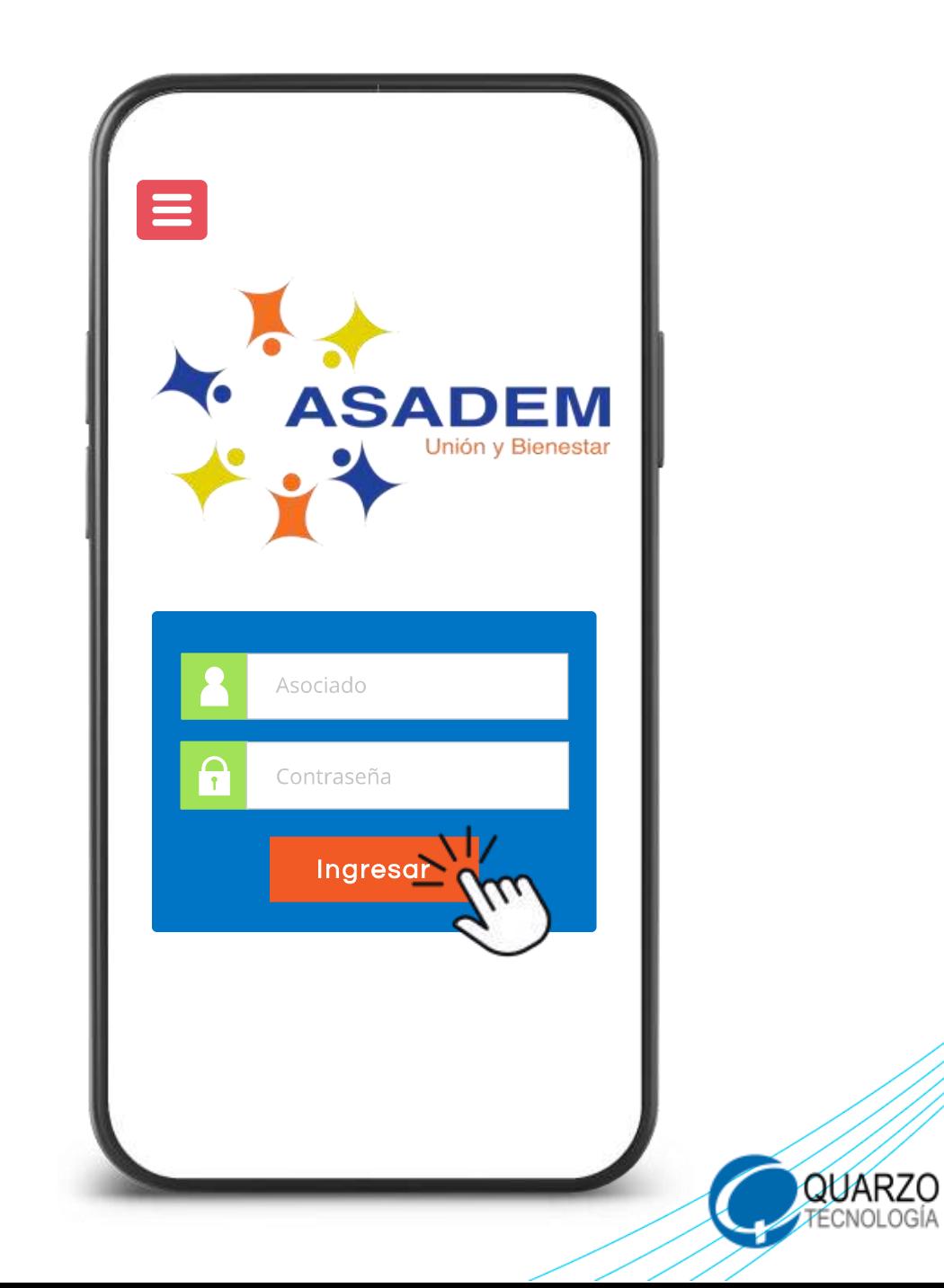

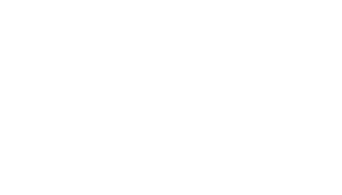

PASO<sub>2</sub>

#### Seleccione la opción "ASOEXPRESS".

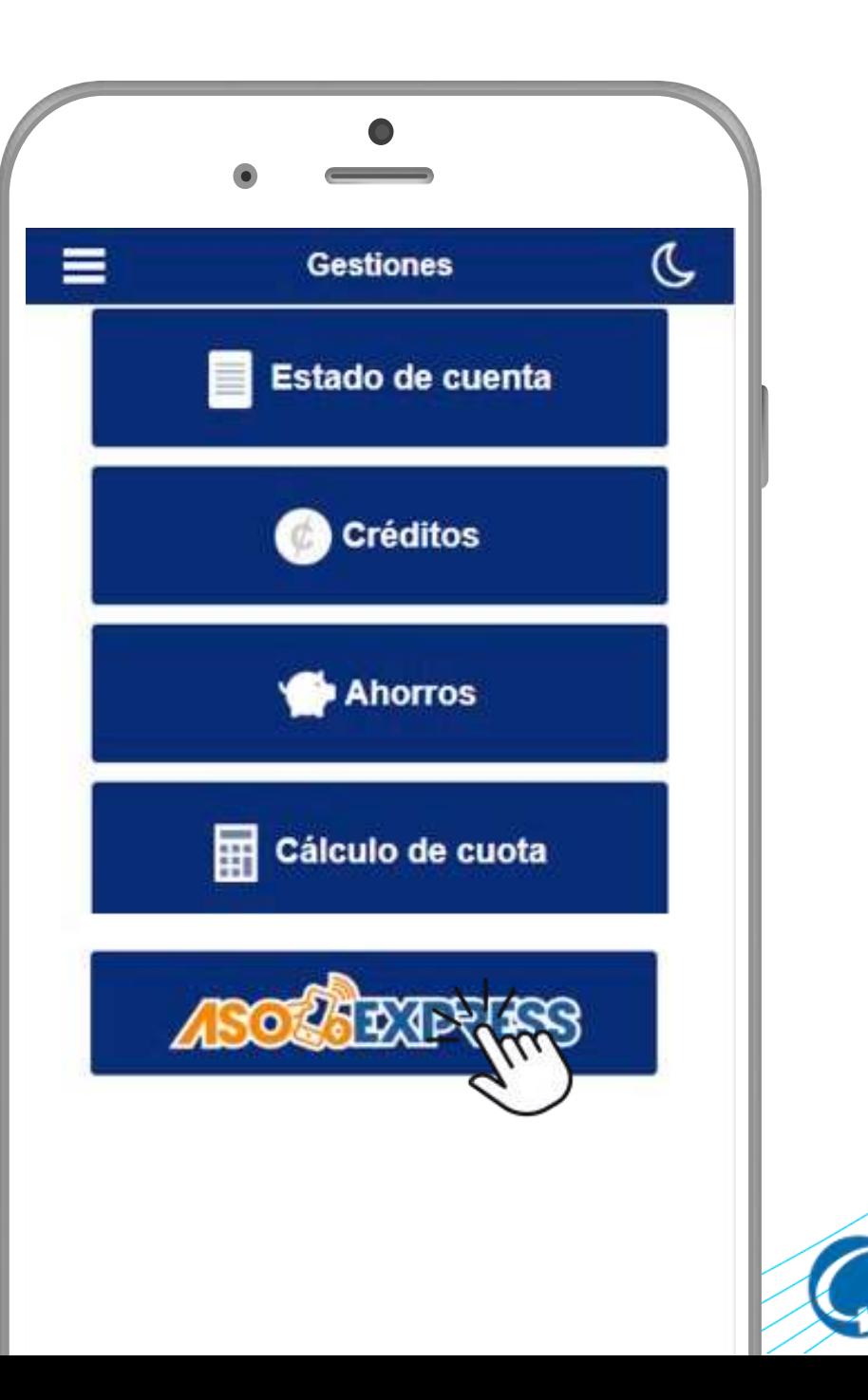

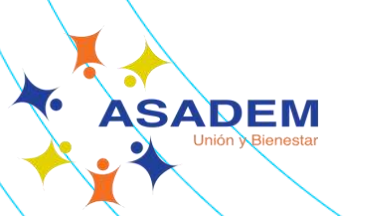

PASO<sub>2</sub>

Seleccione la opción "Pago de servicios Servipay".

Pago de servicios Servipay

**ASADEM** Unión *N***Bienestar** 

## Seleccione el servicio público a pagar.

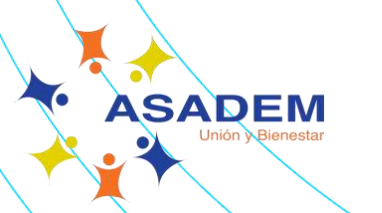

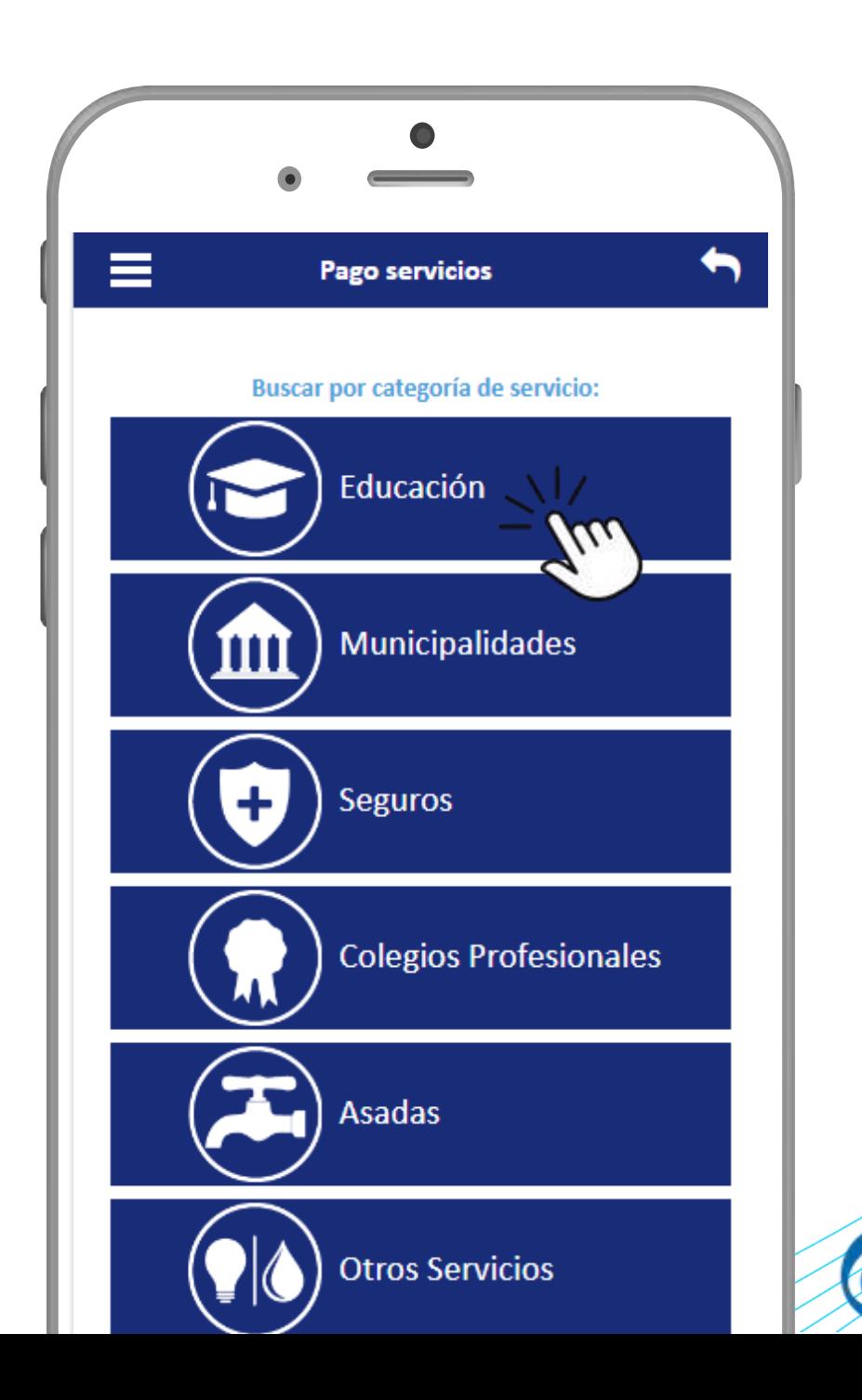

## Seleccione el proveedor de servicio a pagar.

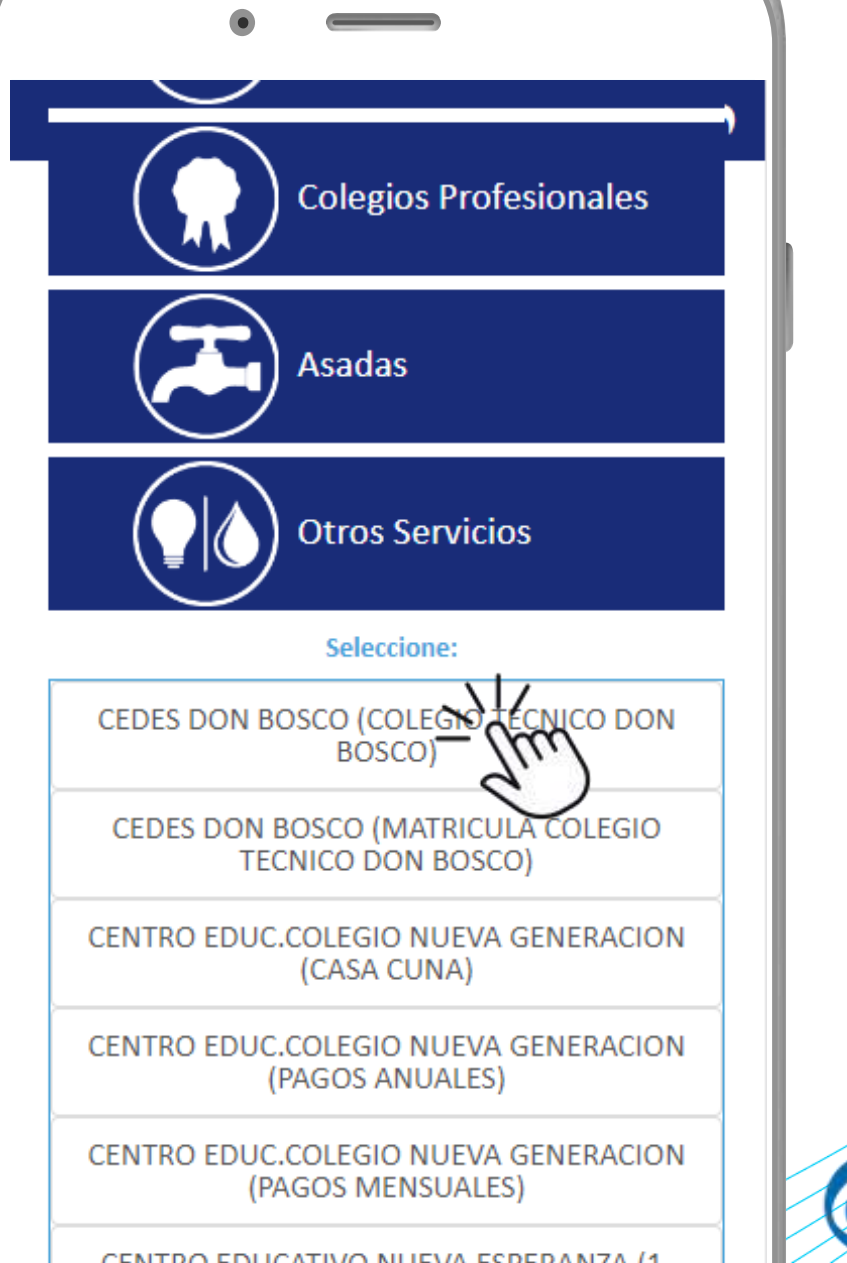

**Pago servicios**

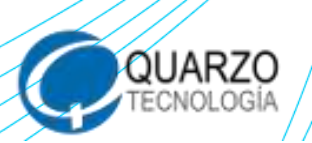

**ASADEM** 

PASO<sub>5</sub>

**ASADEM** 

## Digite el número de documento y seleccione "Consultar recibo".

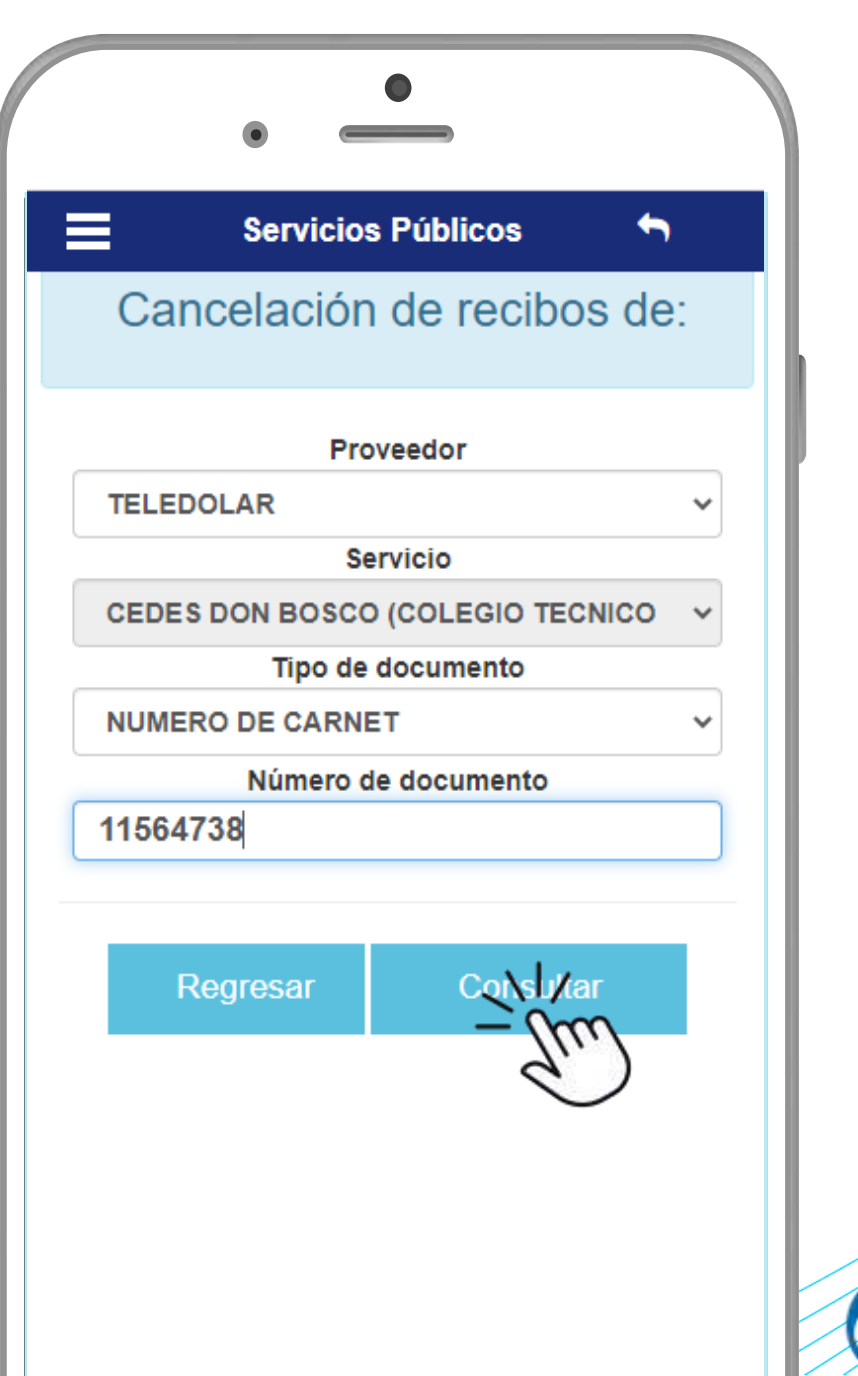

**ASADEM** 

#### Seleccione el recibo a pagar, la forma de pago y marque la opción "Pagar Recibo (s)"

**Automáticamente recibirá por correo, un comprobante del pago que ha realizado.**

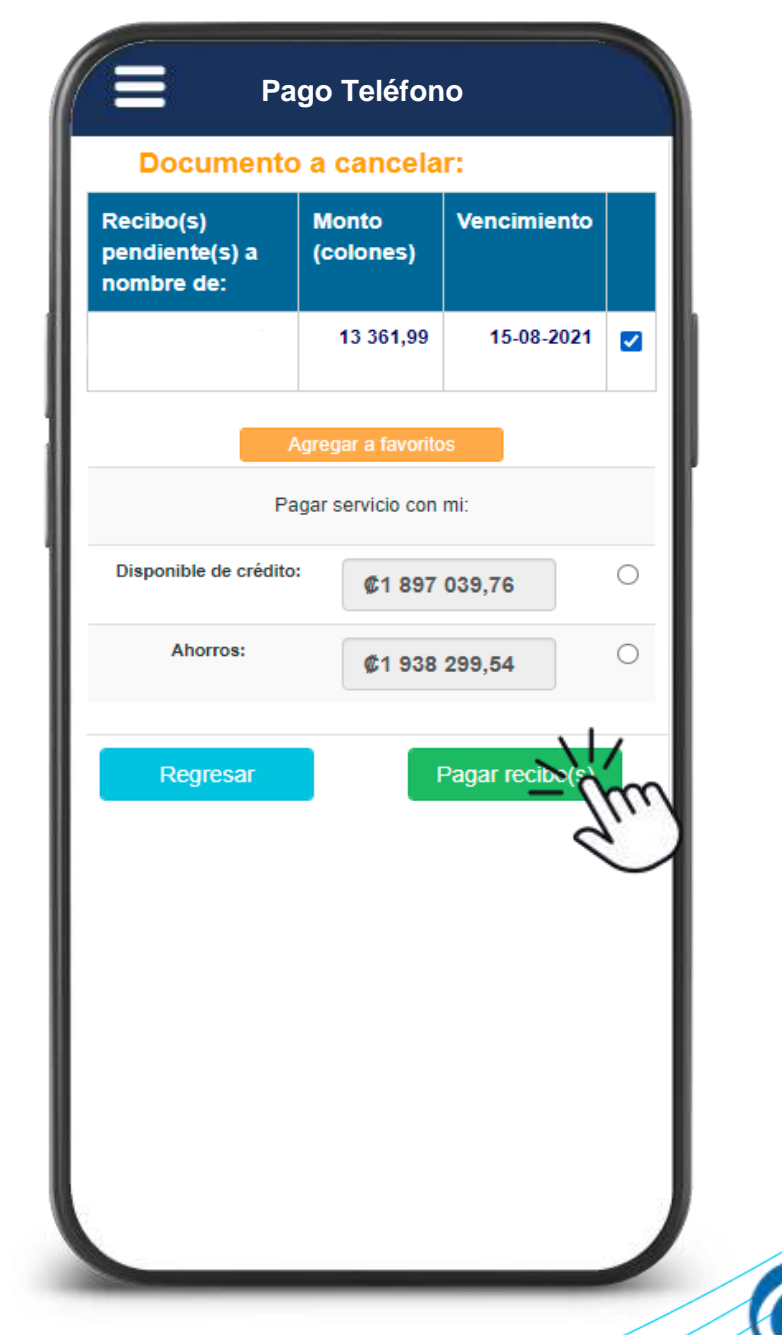

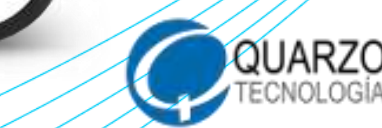

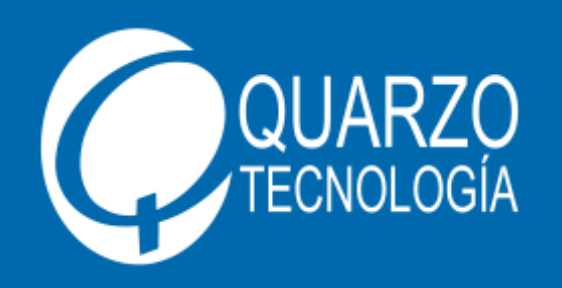

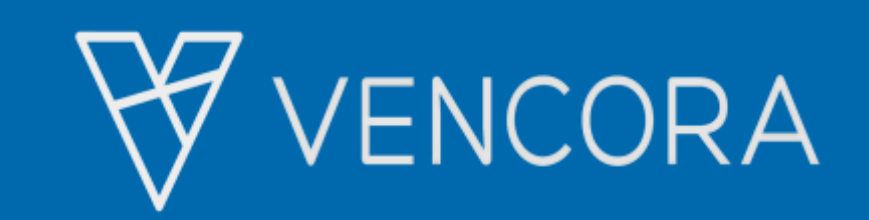

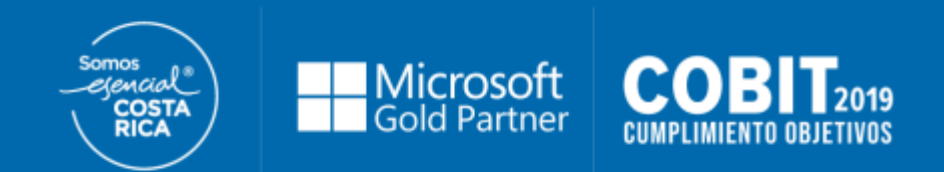

# **¡Muchas gracias!**

**Para conocer más, le invitamos a visitar:**

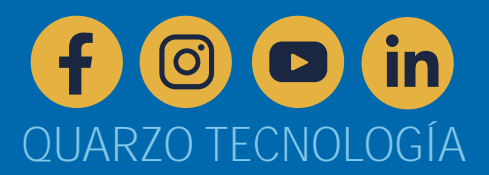